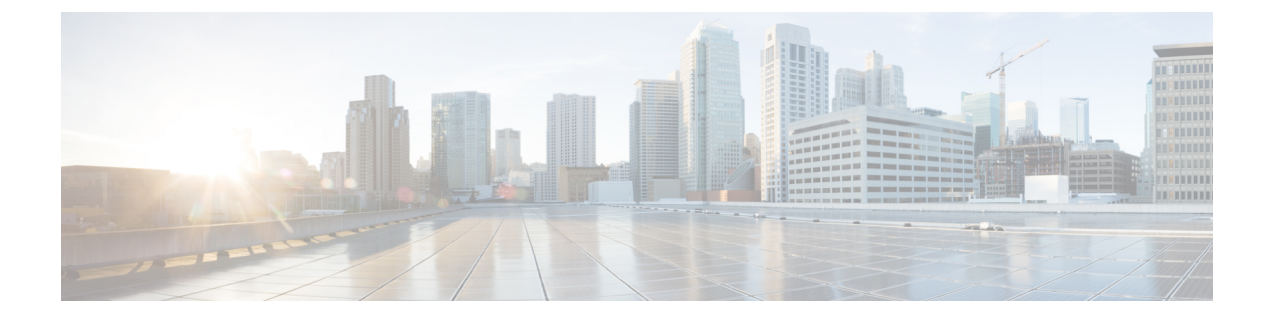

# 주소 변경 문제 해결

- [클러스터](#page-0-0) 인증 문제 해결, 1 페이지
- [데이터베이스](#page-0-1) 복제 문제 해결, 1 페이지
- [네트워크](#page-5-0) 문제 해결, 6 페이지
- 네트워크 시간 [프로토콜](#page-6-0) 문제 해결, 7 페이지

# <span id="page-0-0"></span>클러스터 인증 문제 해결

CLI(명령줄 인터페이스)를 사용하여 가입자 노드의 클러스터 인증 문제를 해결할 수 있습니다.

#### 프로시저

단계 **1** 네트워크 구성 확인을 위해 **show network eth0 [detail]**을 입력합니다.

- 단계 **2** 네트워크 클러스터 정보를 확인하려면 **show network cluster**를 입력합니다.
	- 출력에 잘못된 게시자 정보가 표시되면 가입자 노드에 **set network cluster publisher [hostname/IP address]** CLI 명령을 입력하여 정보를 수정합니다.
	- 퍼블리셔 노드에 있고 show network cluster CLI 명령이 잘못된 가입자 정보를 표시하는 경우 Cisco Unified Communications Manager 관리에 로그인하고 시스템 > 서버를 선택하여 출력을 확 인합니다.
	- 가입자 노드에 있고 show network cluster 출력에 잘못된 게시자 정보가 표시되는 경우 set network cluster publisher [hostname | IP address] CLI 명령을 사용하여 게시자 호스트 이름 또는 IP 주소를 변경합니다.

# <span id="page-0-1"></span>데이터베이스 복제 문제 해결

명령줄 인터페이스(CLI)를 사용하여 클러스터의 노드에서 데이터베이스 복제를 해결할 수 있습니다.

- 데이터베이스 복제가 클러스터에서 올바른 상태인지 확인합니다.
- 노드에 대한 데이터베이스 복제를 복구하고 재설정합니다.
- 데이터베이스 복제 재설정

이러한 명령 또는 CLI 명령 사용에 대한 자세한 내용은 *Cisco Unified Communications Solutions*용 명령 줄 인터페이스 설명서를 참조하십시오.

### 데이터베이스 복제 확인

CLI(command-line interface)를 사용하여 클러스터의 모든 노드에 대한 데이터베이스 복제 상태를 확 인합니다. RTMT(복제 설정) 및 세부 정보에 값 **2**가 표시되는지 확인합니다. 2 이외의 다른 값은 데이 터베이스 복제에 문제가 있으며 노드에 대해 복제를 재설정해야 한다는 것을 의미합니다. 예제 출력 은 데이터베이스 복제 예제와 관련된 항목을 참조하십시오.

프로시저

단계 **1** 첫 번째 노드에서 **utils dbreplication runtimestate**를 입력하여 클러스터의 모든 노드에서 데이터 베이스 복제를 확인합니다.

IM and Presence Service의 경우 배포에 노드가 두 개 이상 있는 경우 데이터베이스 퍼블리셔 노드에 명령을 입력합니다.

클러스터의 노드에 대해 복제가 설정되지 않은 경우 CLI를 사용하여 노드에 대한 데이터베 이스 복제를 재설정할 수 있습니다. 자세한 내용은 CLI를 사용하여 데이터베이스 복제 재설 정 관련 항목을 참조하십시오. 팁

예제**:**

admin: utils dbreplication runtimestate DDB and Replication Services: ALL RUNNING DB CLI Status: No other dbreplication CLI is running... Cluster Replication State: BROADCAST SYNC Completed on 1 servers at: 2013-09-26-15-18 Last Sync Result: SYNC COMPLETED 257 tables sync'ed out of 257 Sync Errors: NO ERRORS DB Version: ccm9\_0\_1\_10000\_9000 Number of replicated tables: 257 Repltimeout set to: 300s Cluster Detailed View from PUB (2 Servers): PING REPLICATION REPL. DBver& REPL. REPLICATION SETUP SERVER-NAME IP ADDRESS (msec) RPC? STATUS QUEUE TABLES LOOP?  $(RTMT)$  & details  $-------$ -- server1 100.10.10.17 0.052 Yes Connected 0 match Yes (2) PUB Setup Completed server2 100.10.10.14 0.166 Yes Connected 0 match Yes (2) Setup Completed

단계 **2** 출력을 확인합니다.

출력에는 각 노드에 대해 연결됨 및 복제 설정 값 **(2)** 설정 완료의 복제 상태가 표시되어야 합니다. 이 는 클러스터 내 복제 네트워크가 제대로 작동하고 있음을 의미합니다. 출력 결과가 다른 경우 데이터 베이스 복제 문제 해결을 계속 진행하여 복구하십시오.

### 데이터베이스 복제 **CLI** 출력 예

다음 목록에는 클러스터의 첫 번째 노드에서 utils dbreplication runtimestate 명령줄 인터페이스 (CLI) 명령을 실행할 때 사용할 수 있는 Replicate\_State의 가능한 값이 표시됩니다.

IM and Presence Service의 경우 배포에 노드가 두 개 이상 있는 경우 데이터베이스 퍼블리셔 노드에 명령을 입력합니다.

- 0 복제가 시작되지 않았습니다. 가입자가 존재하지 않거나, 가입자가 설치된 이후 데이터베이 스 계층 모니터 서비스가 실행되 고 있지 않습니다.
- 1 복제를 만들었지만 해당 개수가 잘못되었습니다.
- 2 복제가 양호합니다.
- 3 클러스터에서 복제가 잘못되었습니다.
- 4 복제 설정에 실패했습니다.

RTMT(복제 설정) 및 세부 정보에 값 2가 표시되는지 확인하는 것이 중요합니다. 2 이외의 다른 값은 데이터베이스 복제에 문제가 있으며 복제를 재설정해야 한다는 것을 의미합니다. 데이터베이스 복 제 문제 해결에 대한 자세한 내용은 데이터베이스 복제 문제 해결과 관련된 항목을 참조하십시오. 참고

#### **Cisco Unified Communications Manager** 노드에 대한 **CLI** 출력 예

이 예에서는 RTMT(복제 설정) 및 세부 정보에 값 2가 표시됩니다. 복제가 양호합니다.

admin: **utils dbreplication runtimestate** Server Time: Mon Jun 1 12:00:00 EDT 2013 Cluster Replication State: BROADCAST SYNC Completed on 1 servers at: 2013-06-01-12-00 Last Sync Result: SYNC COMPLETED on 672 tables out of 672 Sync Status: NO ERRORS Use CLI to see detail: 'file view activelog cm/trace/dbl/2013\_06\_01\_12\_00\_00\_dbl\_repl\_output\_Broadcast.log' DB Version: ccm10 0 1 10000 1 Repltimeout set to: 300s PROCESS option set to: 1 Cluster Detailed View from uc10-pub (2 Servers): PING Replication REPLICATION SETUP SERVER-NAME IP ADDRESS (msec) RPC? Group ID (RTMT) & Details --- $-----$  uc10-pub 192.0.2.95 0.040 Yes (g 2) (2) Setup Completed uc10-sub1 192.0.2.96 0.282 Yes (g\_3) (2) Setup Completed

#### **IM and Presence Service** 노드에 대한 **CLI** 출력 예

이 예에서는 RTMT(복제 설정) 및 세부 정보에 값 2가 표시됩니다. 복제가 양호합니다.

admin: **utils dbreplication runtimestate** Server Time: Mon Jun 1 12:00:00 EDT 2013 DB and Replication Services: ALL RUNNING Cluster Replication State: Replication status command started at: 2012-02-26-09-40 Replication status command COMPLETED 269 tables checked out of 269 No Errors or Mismatches found. Use 'file view activelog cm/trace/dbl/sdi/ReplicationStatus.2012\_02\_26\_09\_40\_34.out' to see the details DB Version: ccm8\_6\_3\_10000\_23 Number of replicated tables: 269 Cluster Detailed View from PUB (2 Servers): PING REPLICATION REPL. DBver& REPL. REPLICATION SETUP SERVER-NAME IP ADDRESS (msec) RPC? STATUS QUEUE TABLES LOOP?

 $(RTMT)$  & details ------- ----------------- gwydla020218 10.53.46.130 0.038 Yes Connected 0 match Yes (2) PUB Setup Completed gwydla020220 10.53.46.133 0.248 Yes Connected 128 match Yes (2) Setup Completed

### 데이터베이스 복제 복구

CLI(명령줄 인터페이스)를 사용하여 데이터베이스 복제를 복구합니다.

프로시저

단계 **1** 데이터베이스 복제 복구를 시도하려면 첫 번째 노드에서 **utils dbreplication repair all**을 입력합 니다.

IM and Presence Service에서 배포에 노드가 두 개 이상 있는 경우 데이터베이스 퍼블리셔 노드에서 데이터베이스 복제 상태를 복구합니다.

데이터베이스의 크기에 따라 데이터베이스 복제를 복구하는 데 몇 분 정도 걸릴 수 있습니다. 다음 단계를 진행하여 데이터베이스 복제 복구의 진행률을 모니터링합니다.

예제**:**

```
admin:utils dbreplication repair all -------------------- utils dbreplication
repair -------------------- Replication Repair is now running in the background.
Use command 'utils dbreplication runtimestate' to check its progress Output will
be in file cm/trace/dbl/sdi/ReplicationRepair.2013_05_11_12_33_57.out Please use
"file view activelog cm/trace/dbl/sdi/ReplicationRepair.2013_05_11_12_33_57.out
 " command to see the output
```
단계 **2** 복제 복구의 진행률을 확인하려면 첫 번째 노드에서 **utils dbreplication runtimestate**를 입력합니 다.

IM and Presence Service의 경우 배포에 노드가 두 개 이상 있는 경우 데이터베이스 퍼블리셔 노드에 명령을 입력합니다.

예제 복제 출력의 굵게 표시된 텍스트는 복제 복구의 최종 상태를 강조 표시합니다.

예제**:**

admin:utils dbreplication runtimestate DB and Replication Services: ALL RUNNING Cluster Replication State: Replication repair command started at: 2013-05-11-12-33 **Replication repair command COMPLETED 269 tables processed out of 269 No Errors or Mismatches found.** Use 'file view activelog

cm/trace/dbl/sdi/ReplicationRepair.2013\_05\_11\_12\_33\_57.out' to see the details DB Version: ccm8 6 4 98000 192 Number of replicated tables: 269 Cluster Detailed View from PUB (2 Servers): PING REPLICATION REPL. DBver& REPL. REPLICATION SETUP SERVER-NAME IP ADDRESS (msec) RPC? STATUS QUEUE TABLES LOOP? (RTMT) & details ----------- ------------ ------ ---- ----------- ----- ------ -----

<sup>-----------------</sup> server1 100.10.10.17 0.052 Yes Connected 0 match Yes (2) PUB Setup Completed server2 100.10.10.14 0.166 Yes Connected 0 match Yes (2) Setup Completed

- a) 복제 복구가 오류나 불일치 없이 완료될 때까지 실행되는 경우 절차를 실행하여 노드 이름 변경 을 다시 확인하여 새 노드 이름이 이제 올바르게 복제되었는지 확인합니다.
- b) 오류 또는 불일치가 발견되는 경우 노드 간에 일시적인 불일치가 발생할 수 있습니다. 데이터베 이스 복제를 다시 복구하는 절차를 실행합니다.
- 복제를 여러 번 시도한 후 불일치 또는 오류가 보고되는 경우 Cisco 지원 담당자에게 문의하 여 이 문제를 해결하십시오. 참고
- 단계 **3** 복제 재설정을 시도하려면 첫 번째 노드에서 **utils dbreplication reset all**을 입력합니다.

IM and Presence Service의 경우 배포에 노드가 두 개 이상 있는 경우 데이터베이스 퍼블리셔 노드에 명령을 입력합니다.

데이터베이스의 크기에 따라 복제를 완전히 재설정하는 데 몇 분 정도 걸릴 수 있습니다. 다음 단계 를 진행하여 데이터베이스 복제 재설정의 진행률을 모니터링합니다.

예제**:**

admin:utils dbreplication reset all 이 명령은 복제 재설정을 시작하려고 시도하고 1-2분 내에 반환됩니다. 복제의 백그라운드 복구는 그런 후 1시간 동안 계속됩니다. RTMT 복제 상태를 확 인하십시오. 0에서 2로 이동해야 합니다. 모든 서브스크립션에서 RTMT 복제 상태가 2이면 복제가 완료됩니다. 서브스크립션 복제 상태가 4 또는 1이 되면 복제 설정에 오류가 있는 것입니다. 모든 서브스크립션에 대해 RTMT 카운터를 모니터링하여 복제가 완료되는 시기를 결정합니다. 오류 세부 정보가 발견되면 OK [10.53.56.14] 아래에 표시됩니다.

단계 **4** 첫 번째 노드에서 **utils dbreplication runtimestate**를 입력하여 데이터베이스 복제 재설정을 시도 하는 과정을 모니터링합니다.

IM and Presence Service의 경우 배포에 노드가 두 개 이상 있는 경우 데이터베이스 퍼블리셔 노드에 명령을 입력합니다.

모든 노드의 복제 상태가 연결됨이고 복제 설정값이 **(2)** 설정 완료를 표시하는 경우 복제가 재설정된 것으로 가주됩니다 .

예제**:**

admin: utils dbreplication runtimestate DDB and Replication Services: ALL RUNNING DB CLI Status: No other dbreplication CLI is running... Cluster Replication State: BROADCAST SYNC Completed on 1 servers at: 2013-09-26-15-18 Last Sync Result: SYNC COMPLETED 257 tables sync'ed out of 257 Sync Errors: NO ERRORS DB Version: ccm9\_0\_1\_10000\_9000 Number of replicated tables: 257 Repltimeout set to: 300s Cluster Detailed View from newserver100 (2 Servers): PING REPLICATION REPL. DBver& REPL. REPLICATION SETUP SERVER-NAME IP ADDRESS (msec) RPC? STATUS QUEUE TABLES LOOP? (RTMT) & details -------------- server1 100.10.10.201 0.038 Yes Connected 0 match Yes (2) PUB Setup Completed server2 100.10.10.202 0.248 Yes Connected 0 match Yes (2) Setup Completed server3 100.10.10.203 0.248 Yes Connected 0 match Yes (2) Setup Completed server4 100.10.10.204 0.248 Yes Connected 0

- a) 복제가 재설정되는 경우 절차를 실행하여 노드 이름 변경을 다시 확인하여 새 노드 이름이 이제 올바르게 복제되었는지 확인합니다.
- b) 복제가 복구되지 않으면 Cisco 지원 담당자에게 문의하여 이 문제를 해결하십시오.

주의 데이터베이스 복제가 끊어진 경우 이 지점 이상으로 진행하지 마십시오.

### 데이터베이스 복제 재설정

클러스터의 노드에 대해 복제가 설정되지 않은 경우 데이터베이스 복제를 재설정합니다. CLI(명령줄 인터페이스)를 사용하여 데이터베이스 복제를 재설정할 수 있습니다.

시작하기 전에

클러스터의 모든 노드에 대한 데이터베이스 복제 상태를 확인합니다. RTMT(복제 설정) 및 세부 정보 에 값 2가 표시되는지 확인합니다. 2 이외의 다른 값은 데이터베이스 복제에 문제가 있으며 노드에 대해 복제를 재설정해야 한다는 것을 의미합니다.

프로시저

- 단계 **1** 클러스터의 노드에서 복제를 재설정합니다. 다음 중 하나를 수행합니다.
	- a) Unified Communications Manager의 경우 **utils db replication reset all**을 입력합니다.

Cisco Unified Communications Manager 노드에서 이 CLI 명령을 실행하기 전에 먼저 재설정된 모 든 가입자 노드에서 **utils dbreplication stop** 명령을 실행한 다음 게시자 서버에서 명령을 실행 합니다. 자세한 내용은 *Cisco Unified Communications Solutions*용 명령줄 인터페이스 설명서를 참 조하십시오.

- b) IM and Presence Service의 경우 데이터베이스 퍼블리셔 노드에서 **utils db replication reset all**을 입력하여 클러스터에 있는 모든 IM and Presence Service 노드를 재설정합니다.
- **all** 대신 특정 호스트 이름을 입력하여 해당 노드에서만 데이터베이스 복제를 재설정할 수 있습니다. 자세한 내용은 *Cisco Unified Communications Solutions*용 명령줄 인터페이스 설명 서를 참조하십시오. 팁
- 단계 **2 utils dbreplication runtimestate**를 입력하여 데이터베이스 복제 상태를 확인합니다.

IM and Presence Service의 경우 IM and Presence 데이타베이스 퍼블리셔 노드에서 CLI 명령을 실행합 니다.

## <span id="page-5-0"></span>네트워크 문제 해결

CLI(command-line interface)를 사용하여 노드에서 네트워크 문제를 해결할 수 있습니다.

네트워크 시간 프로토콜 문제 해결

프로시저

- 단계 **1** 네트워크 구성 확인을 위해 **show network eth0 [detail]**을 입력합니다.
- 단계 **2** 누락된 필드가 있는 경우 네트워크 인터페이스를 재설정합니다.
	- a) **set network status eth0 down**을 입력합니다.
	- b) **set network status eth0 up**을 입력합니다.
- 단계 **3** IP 주소, 마스크 및 게이트웨이를 확인합니다.

이러한 값은 네트워크 전체에서 고유해야 합니다.

## <span id="page-6-0"></span>네트워크 시간 프로토콜 문제 해결

### 가입자 노드에서 **NTP** 문제 해결

CLI(명령줄 인터페이스)를 사용하여 가입자 노드의 NTP(Network Time Protocol) 문제를 해결할 수 있 습니다.

프로시저

- 단계 **1** 네트워크 구성 확인을 위해 **show network eth0 [detail]**을 입력합니다.
- 단계 **2** NTP 상태를 확인하려면 **utils ntp status**를 입력합니다.
- 단계 **3** NTP를 다시 시작하려면 **utils ntp restart**를 입력합니다.
- 단계 **4** 네트워크 클러스터를 확인하려면 **show network cluster**를 입력합니다.

출력에 잘못된 게시자 정보가 표시되면 가입자 노드에 **set network cluster publisher [hostname/IP\_address]** CLI 명령을 사용하여 게시자를 재설정합니다.

## 퍼블리셔 노드에서 **NTP** 문제 해결

CLI(명령줄 인터페이스)를 사용하여 퍼블리셔 노드의 NTP(Network Time Protocol) 문제를 해결할 수 있습니다.

프로시저

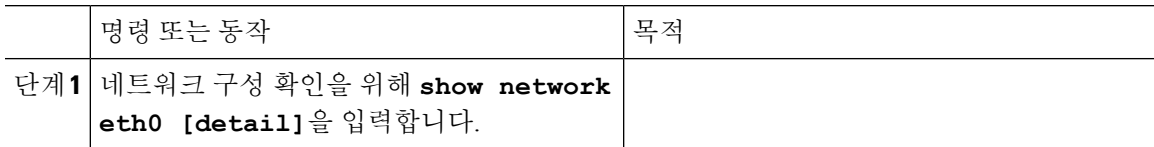

 $\overline{\phantom{a}}$ 

I

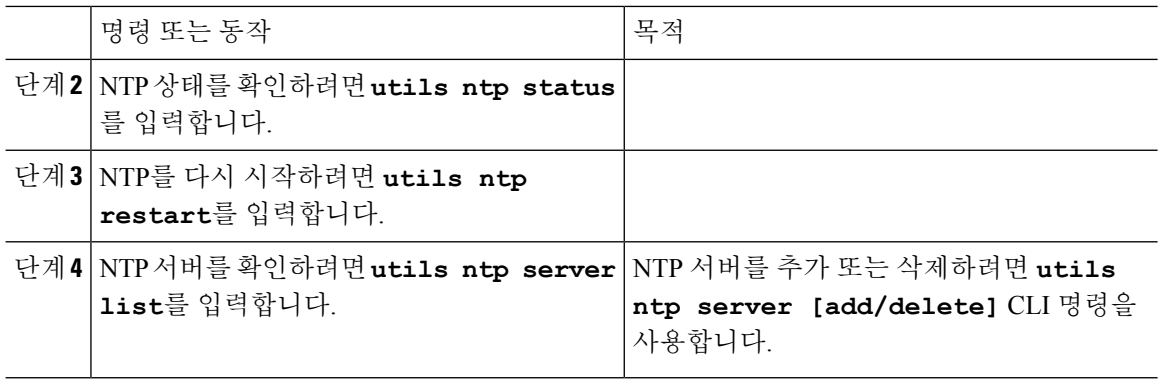